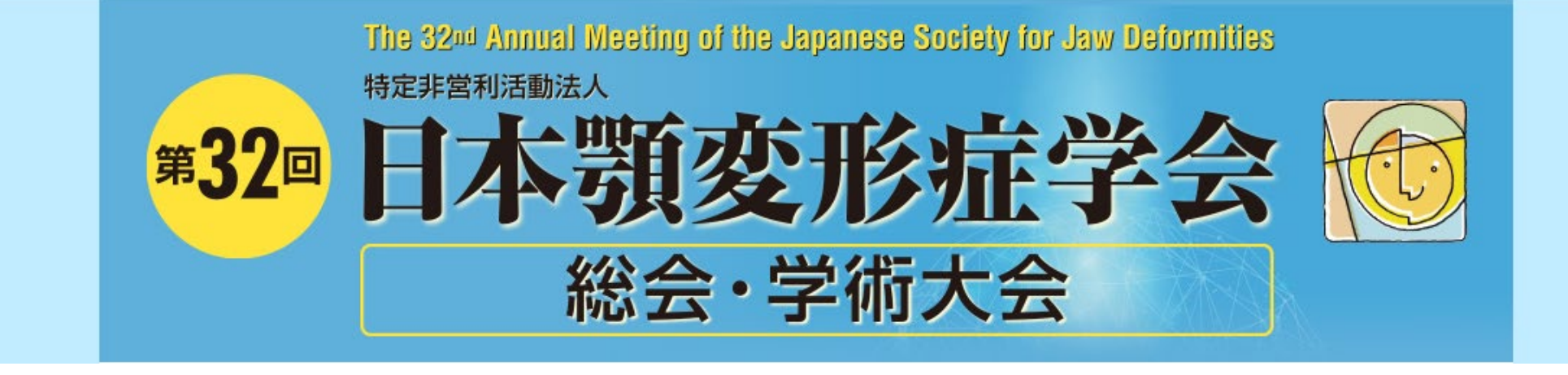

# **ポスター作成の手順** -オンデマンド配信-

# テンプレート内に直接発表内容を作って、PDFに書き出す

①HPからポスターテンプレート 演題番号 | NOTES 演題名·英文演題名·演者名· 演題名·英文演題名·演者名· をダウンロードする。 顔写真 所属 ②テンプレート内でポスタ―を 作成する。 18<del>~28 & 100,00080</del><br>도둑하 프로니 Universität asas dan kecamatan<br>Barang dan kecamatan<br>Barang dalam ③PowerPointを保存する。 ④PDF化する。ポスター発表:最下段に00情報を記載 演題発表に関連し、開示すべきCOI関係にある企業などはありません。 演題発表に関連し、開示すべきCO1関係にある企業などとして、<br>- 講演料:○○製薬、△△製薬 調源料:○○豪楽、ニニ、<br>奨学寄付金:○○製薬<br>寄附請座所属:○○製薬

利益相反(COI)について(特定非営利活動法人日本顎変形症学会が定める基準に則り、 開示をお願いいたします。)

https://shinsen-mc.co.jp/jsjd2022/saitaku.html

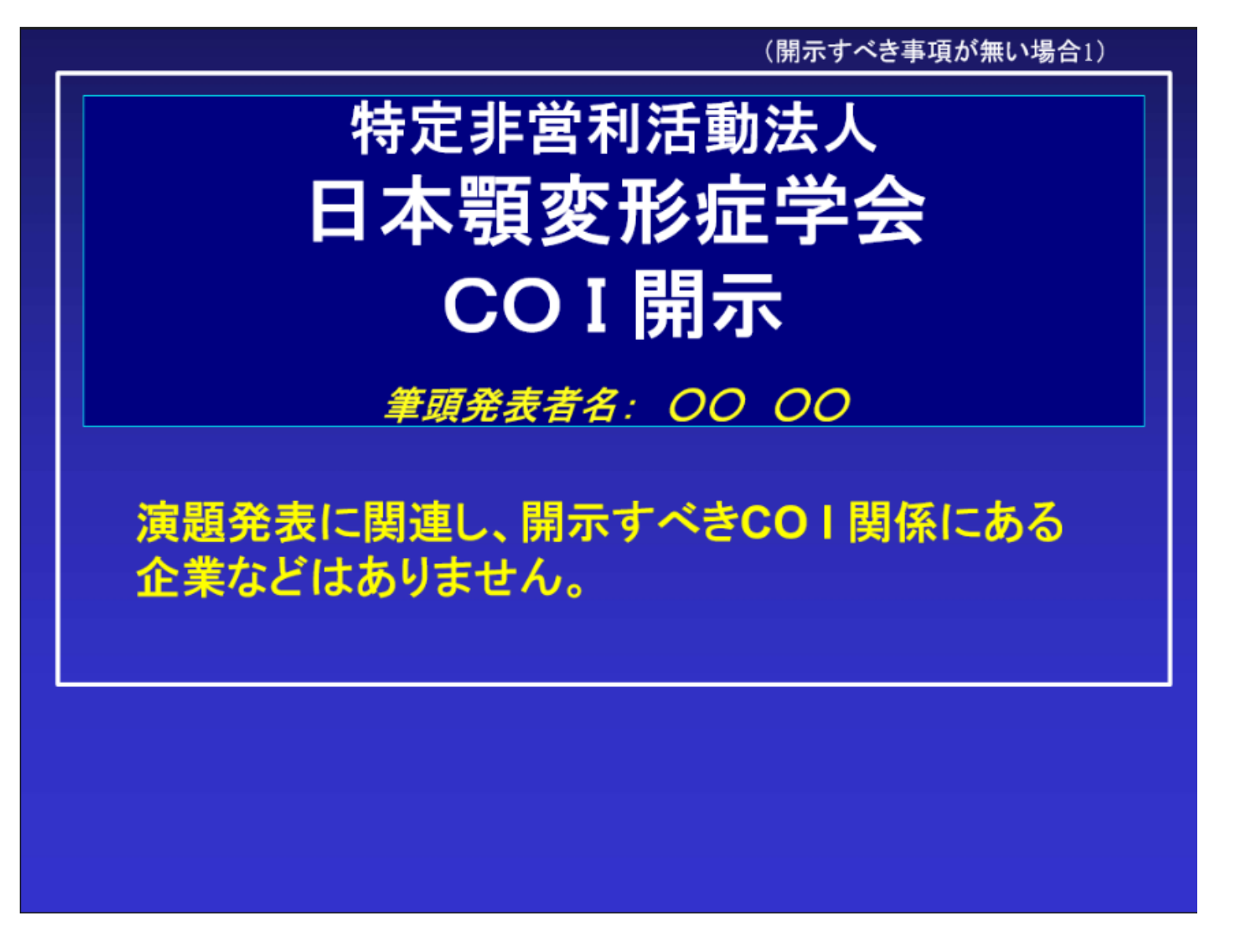

(3)

利益相反(COI)について(特定非営利活動法人日本顎変形症学会が定める基準に則り、 開示をお願いいたします。)

https://shinsen-mc.co.jp/jsjd2022/saitaku.html

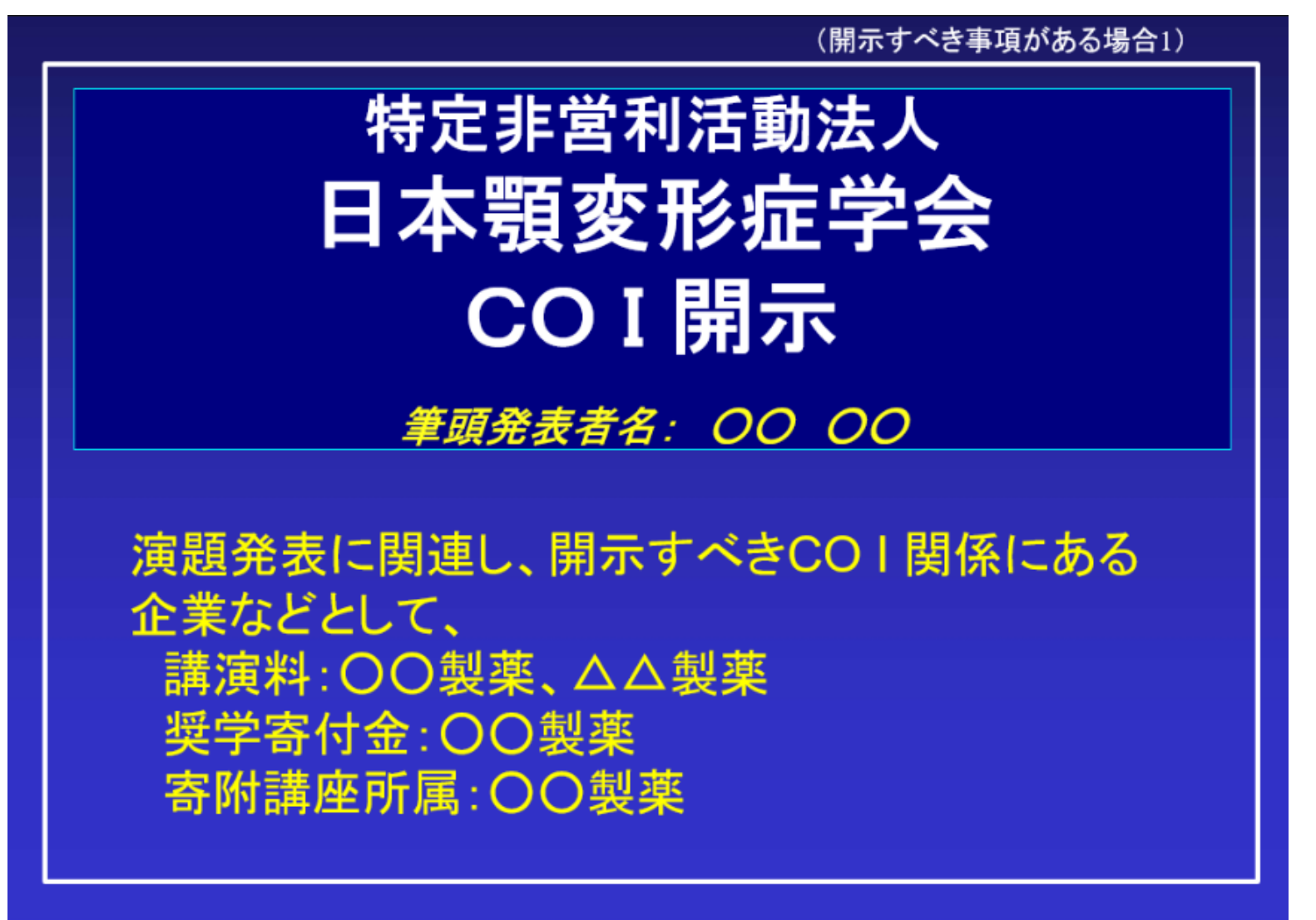

(4)

## ポスターPDFアップロード方法

下のURLにアクセスし、データをアップロードしてください。

https://conference-apps-online.net/web/jsjd2022/upload/

### ①メールにてご案内しているユーザーID(3桁の数字) とパスワードを入力 ※ユーザー**ID**が**1**~**2**桁の場合は、一番前に**0**を入れて、**3**桁で入力ください(例:**1→001**、**11→011**)

②ログインボタンをクリック

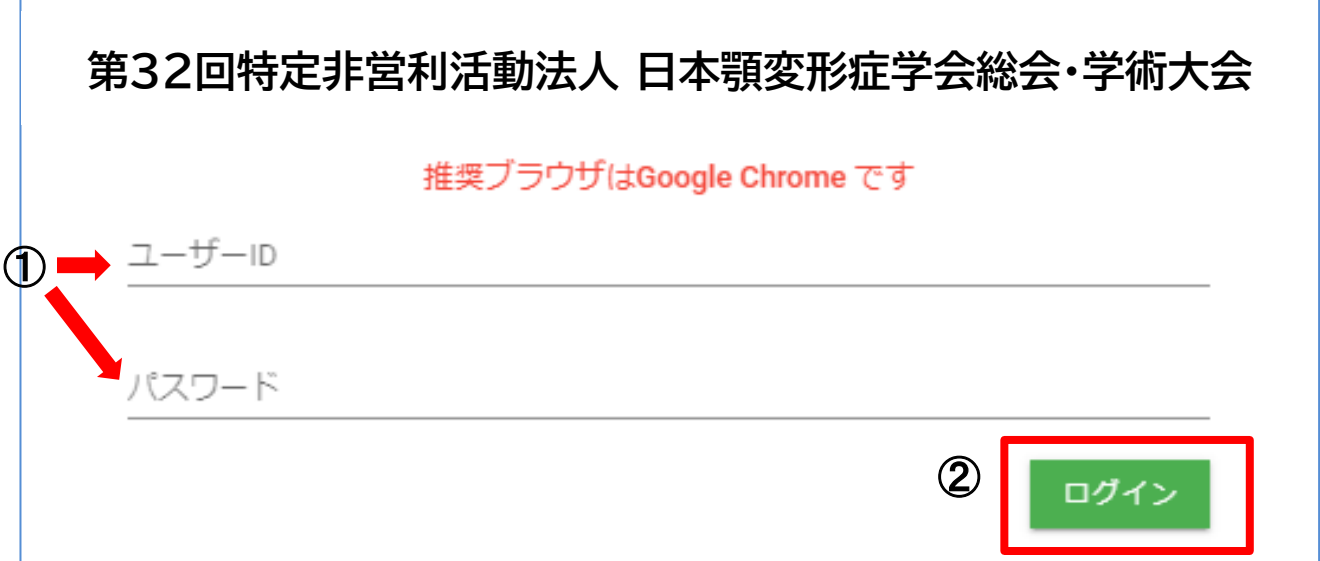

 $\hat{\underline{\textbf{r}}}$ ファイル一覧 第32回日本顎変形症学会総会・学術大会<br>Files can be registered up to 1GB. Please register your lecture movie. As you upload the movie, please log in again approximately 1-3 hours later and check its preview. ファイルは1GBまで登録できます。動画を登録した場合は、1-3時間後にプレビュー確認することができます。再度ログインして確認してください。

 $\Rightarrow$ ログアウト

030

演題番号

演題名

演者名/所属

### 下のボタンをクリックして登録してください。

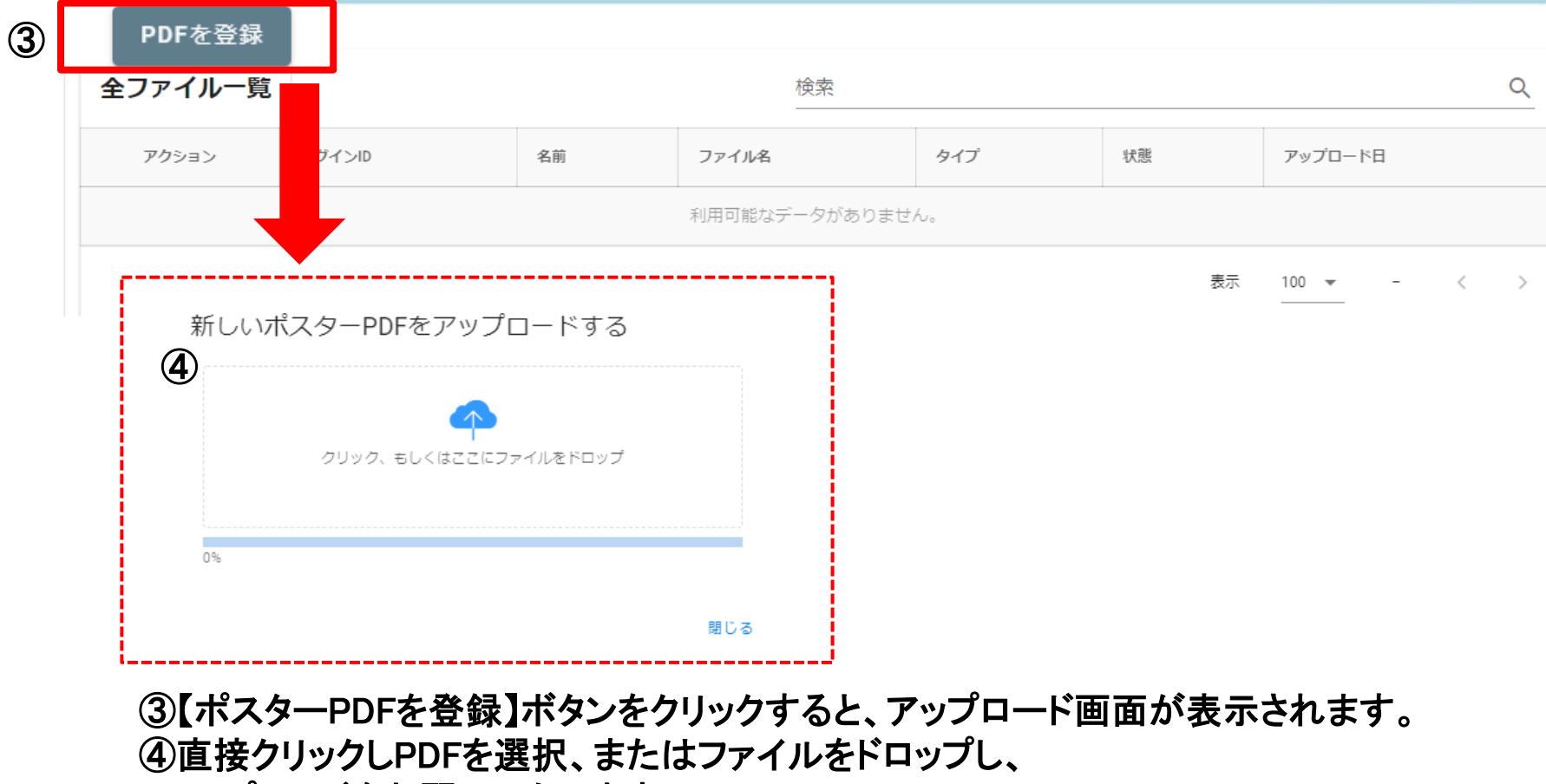

アップロードをお願いいたします。

第32回日本顎変形症学会総会・学術大会にも 。<br>Files can be registered up to 1GB. Please register your lecture movie. As you upload the movie, please log in again approximately 1-3 hours later and check its preview. ファイルは1GBまで登録できます。動画を登録した場合は、1-3時間後にプレビュー確認することができます。再度ログインして確認してください。

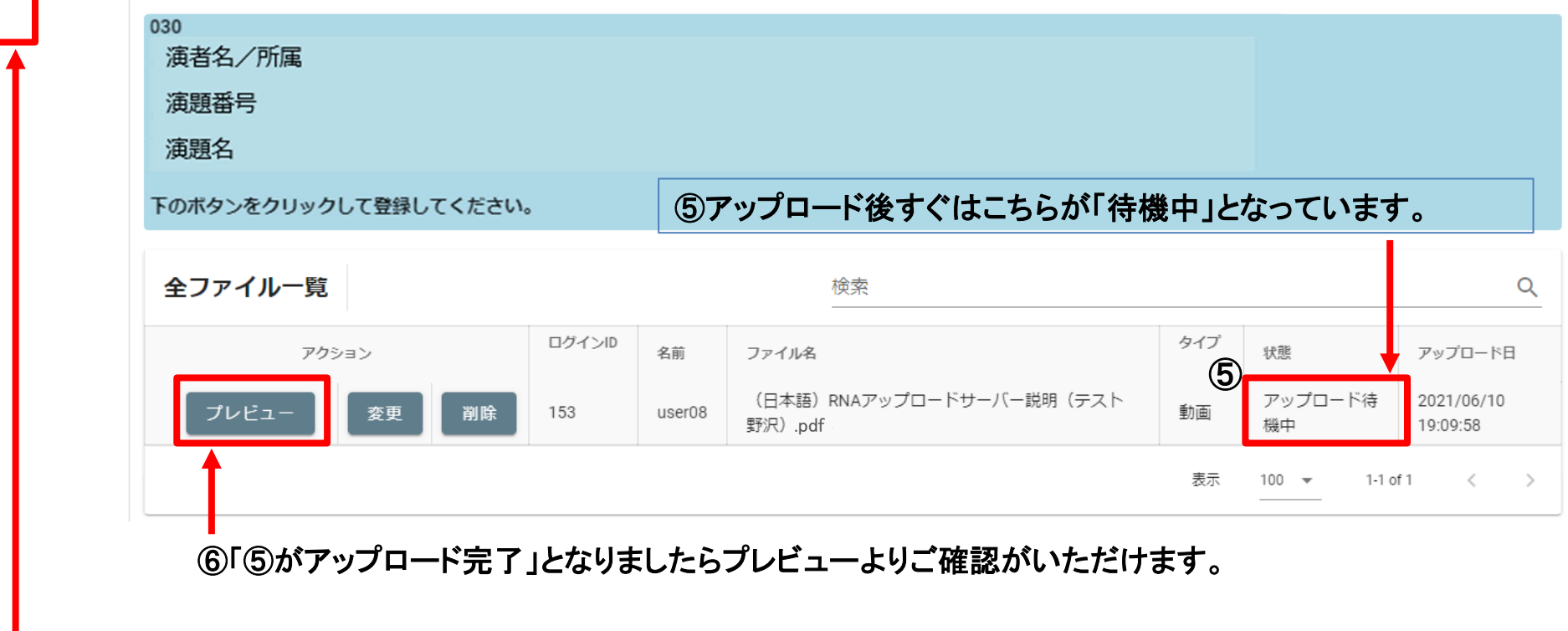

⑦画面退出時は左上の「ログアウト」を押してください。

**企** 

l⇒

ファイル一覧

ログアウト

※データ登録後、完了メールが配信されますので、ご確認ください。

# アップロード方法についてご不明な点は下記へ ご連絡いただきますようお願いいたします。

第32回日本顎変形症学会総会・学術大会 Web開催サポートデスク jsjd32-support@web-taikai.com